# **Print Appointment/Confirmation/Increment letter**

#### Step 1: Navigate yourself to the Maintain Employee panel

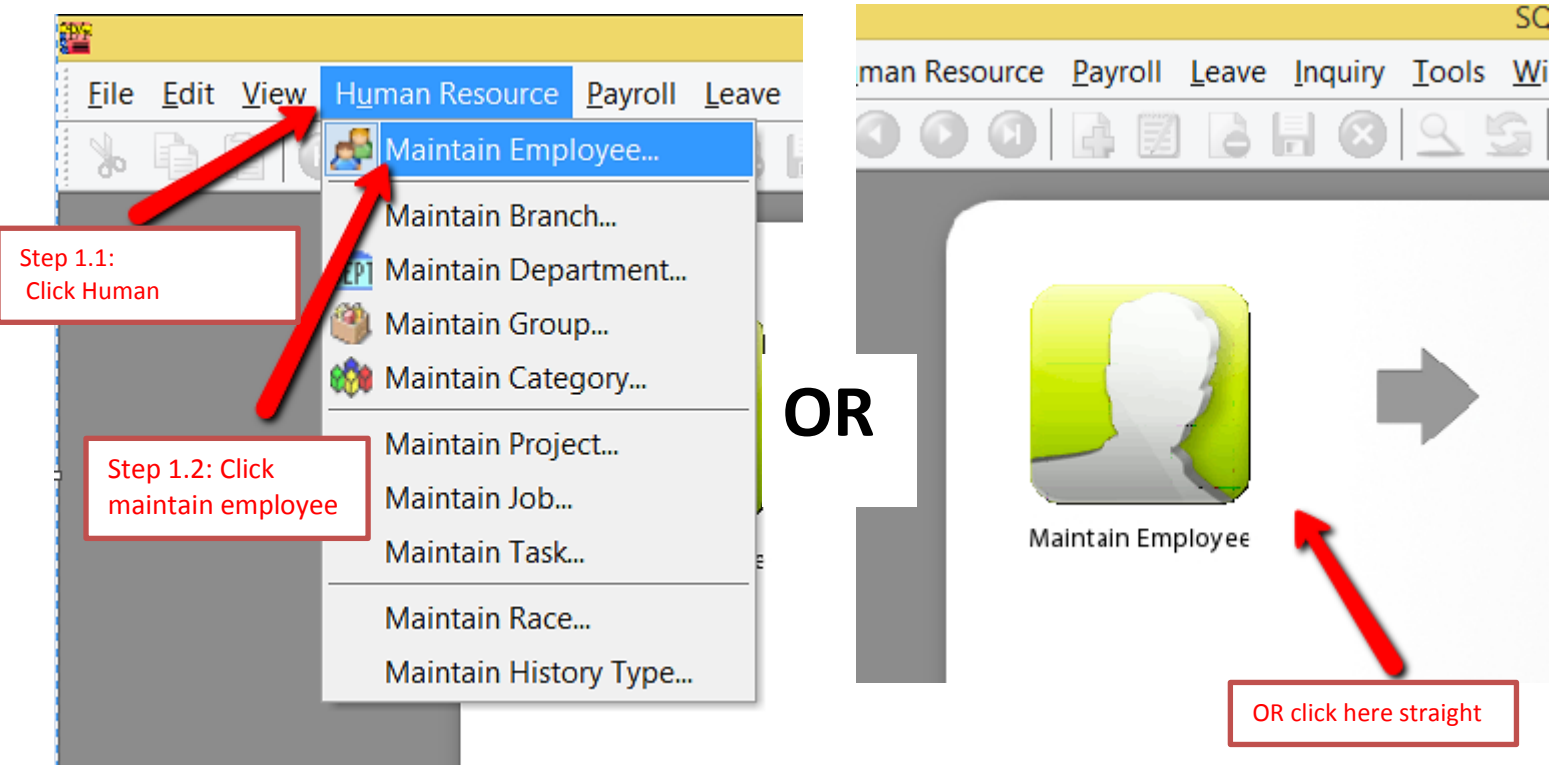

### Step 2: Select the employee

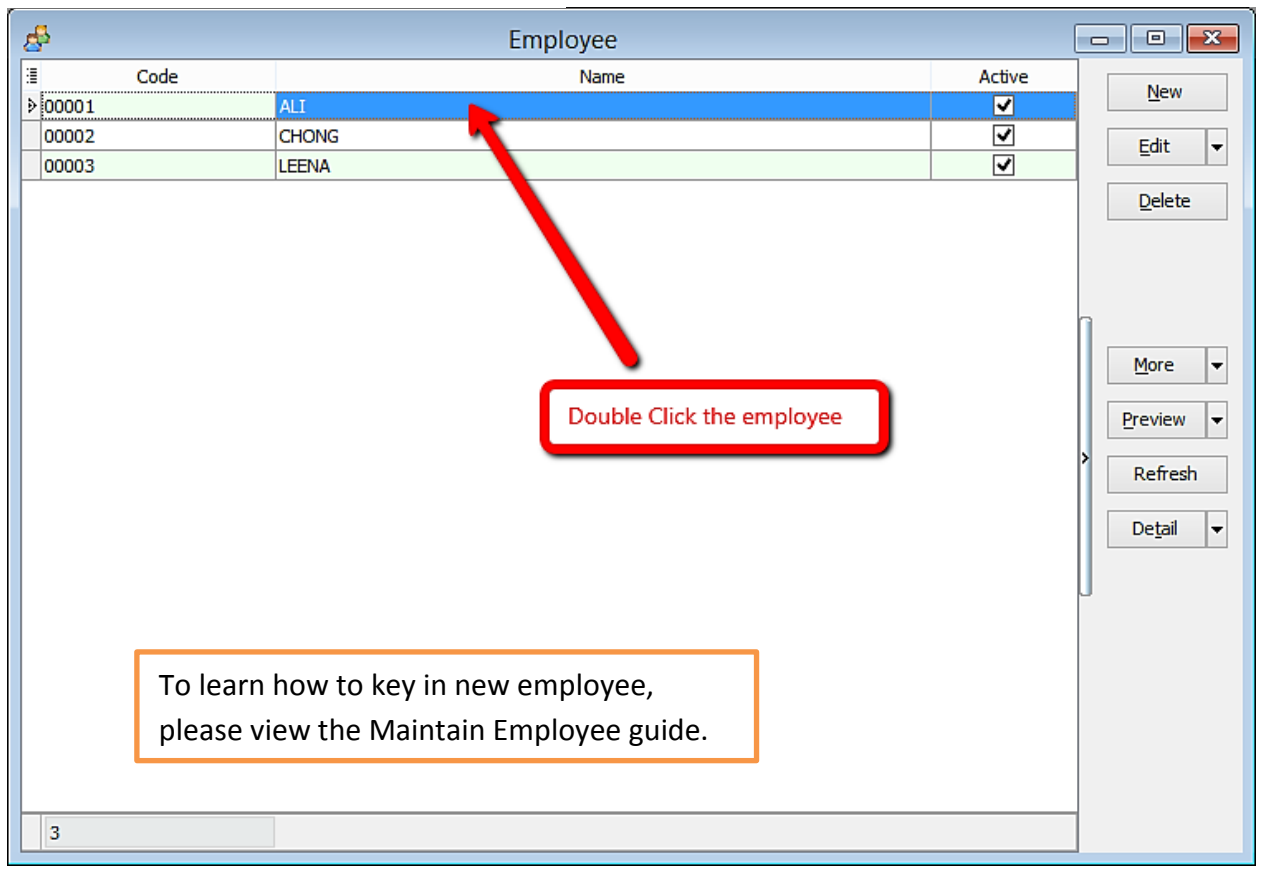

## Step 2: Click preview reports

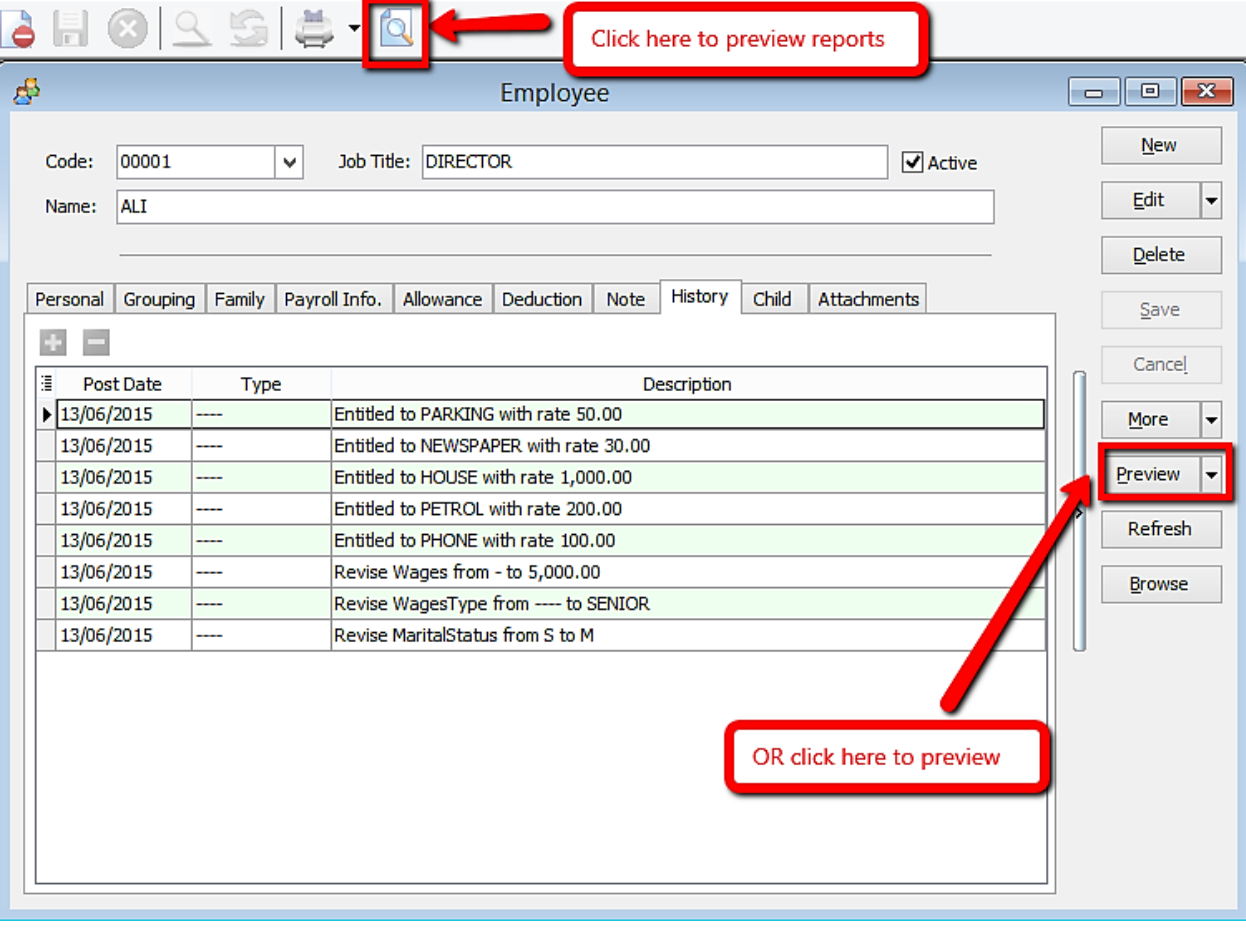

## Step 2: Select the report you want by double clicking it

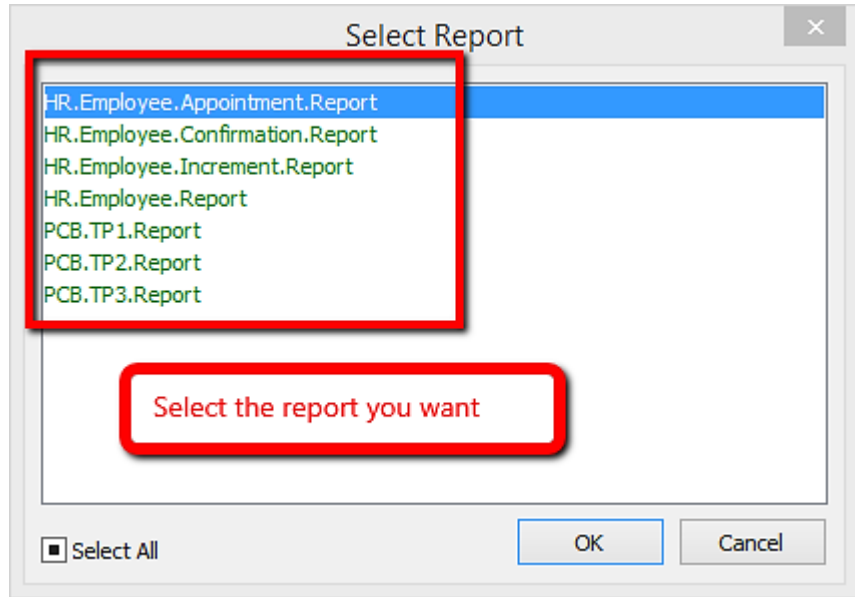

## This is the example of the appointment letter

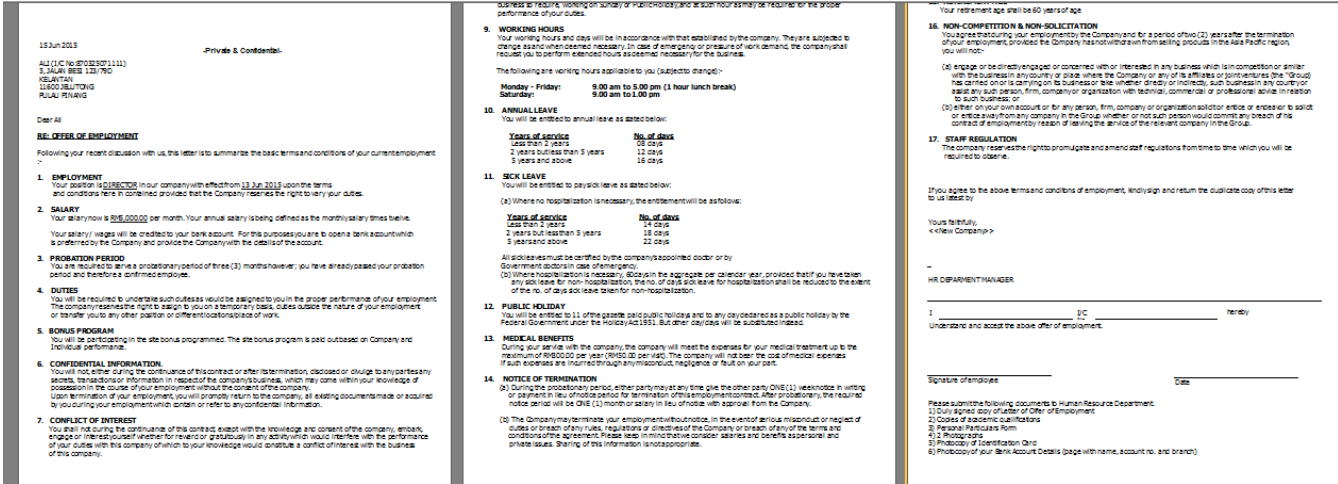

### Special note:

For increment letter, make sure increment is set in **history** in order for the report to work

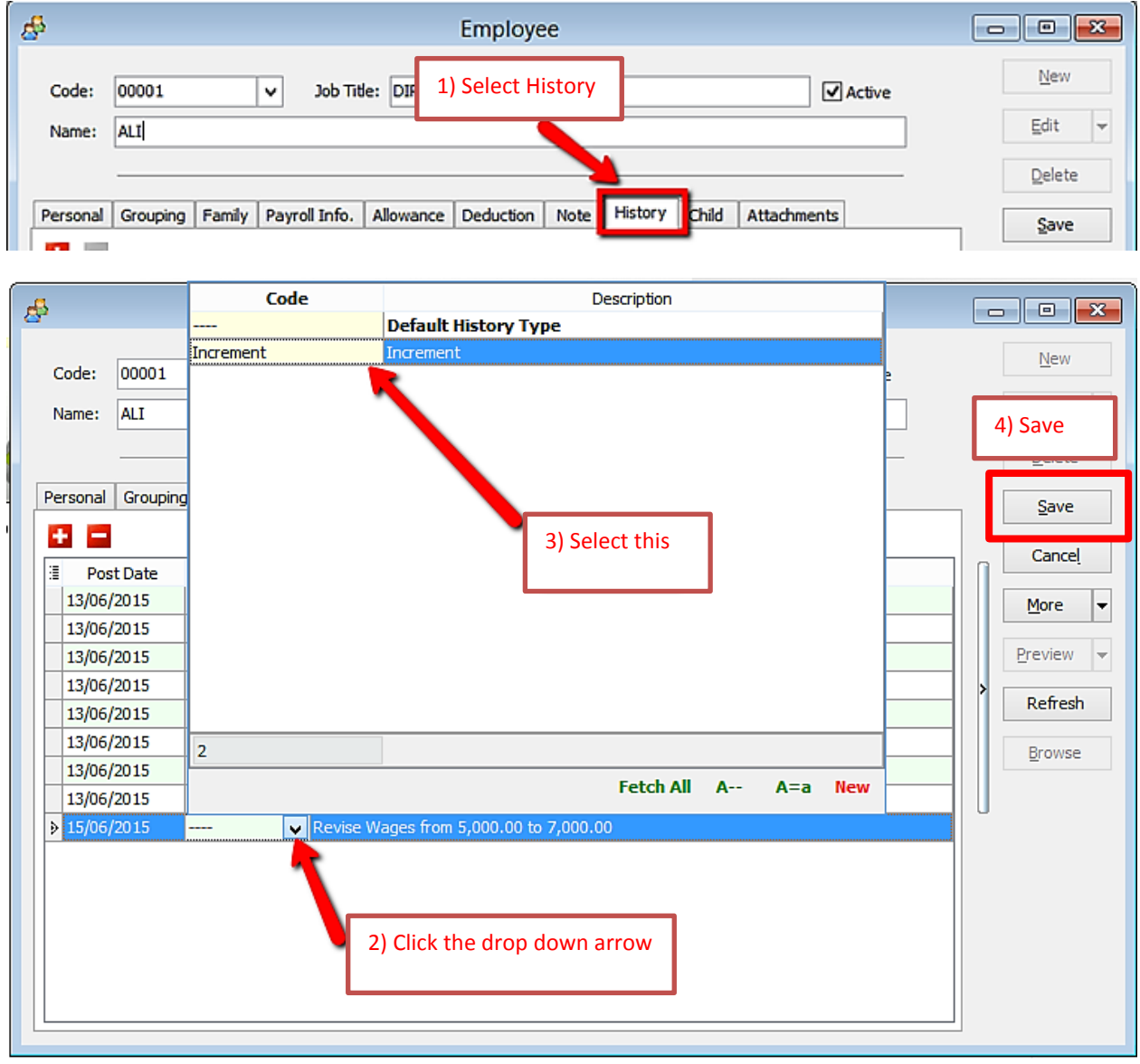